G<sub>T</sub> ギョロモバイルAD 操作ガイド

# ギョロモバイルAD トラブルシューティングガイド

本書では、ギョロモバイルADで報告されているトラブルへの対処方法についてご説明いたします。

# 目次

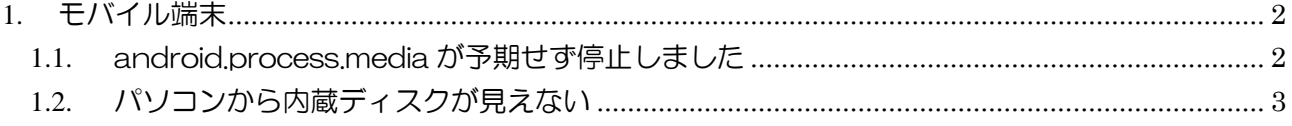

2014 年 4 月 第 1.0 版

ギョロモバイルAD 操作ガイド

# <span id="page-1-0"></span>1. モバイル端末

モバイル端末に関連するトラブルシューティングについて記載しています。

## <span id="page-1-1"></span>1.1. android.process.media が予期せず停止しました

# ■症状

モバイル端末の画面に「android.process.media が予期せず停止しました。やり直してください。」が表示される。

#### ■原因

モバイル端末の内蔵ディスクあるいは MicroSDHC カードに、大量のファイルが存在するために発生しています。 特に MicroSDHC カードには7GB の3Dデータが収録されているためにファイルが多くなっています。

## ■対策

このような画面が表示されたら [強制終了] ボタンをタップしてください。 モバイル端末を利用する上で特に問題はありません。

#### ■回避策1

本現象を回避する一番簡単な方法は、MicroSDHC カードを取り出してご利用いただくことです。 ただし、ギョロモバイルADの3D表示ができなくなります。

#### ■回避策2

本現象が頻繁に発生する場合には、下記の手順で軽減することができます。

- ① 設定アプリを起動し、[アプリケーション]の[アプリケーションの管理]をタップします。
- ② 画面右上の「すべて」をタップした後、アプリケーション一覧から「メディアストレージ」をタップします。
- ③ [強制停止]をタップして停止させた後に、[データを消去]をタップしてアプリデータを消去します。
- ④ モバイル端末の電源ボタンを長押ししてシャットダウンし、再起動します。
- ⑤ モバイル端末が再起動した後、20分程度放置します。 →モバイル端末内のファイルDBが再構築されます。

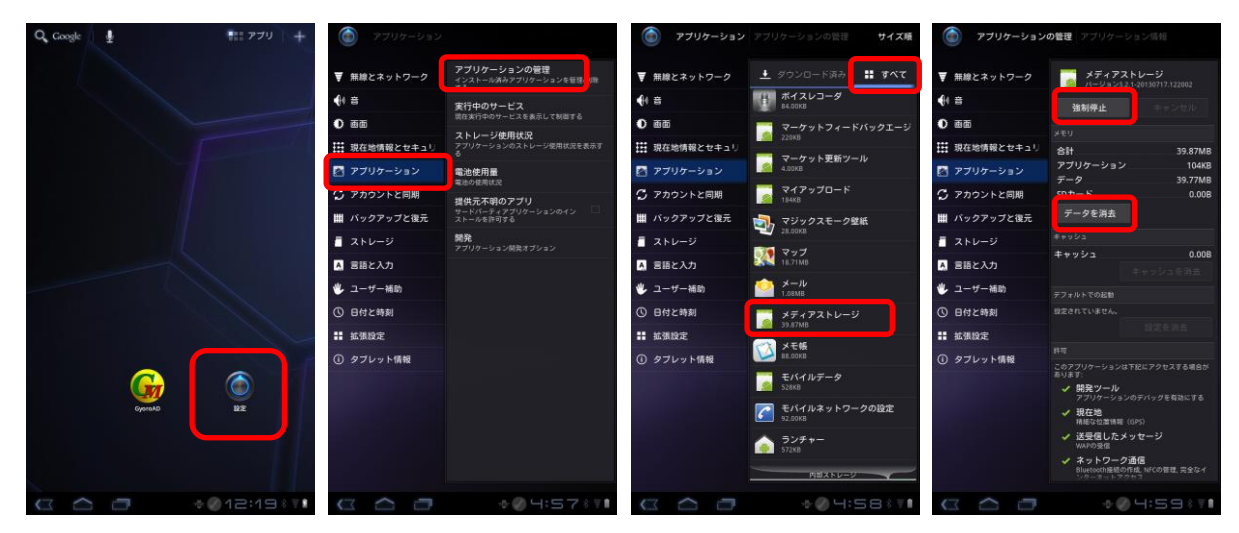

<span id="page-2-0"></span>1.2. パソコンから内蔵ディスクが見えない

#### ■症状

モバイル端末を USB ケーブルでパソコンと接続し、エクスプローラで見ようとしても、 期待通りにフォルダやファイルが表示されない。

#### ■原因

モバイル端末の内蔵ディスクあるいは MicroSDHC カードに、大量のファイルが存在するために発生しています。 特に MicroSDHC カードには7GB の3Dデータが収録されているためにファイルが多くなっています。

G ギョロモバイルAD 操作ガイド

## ■対策

モバイル端末でギョロモバイルADを起動し、[ファイル]メニューの[終了]を選択してください。

上記で解消されない場合には、モバイル端末を再起動してください。

上記で解消されない場合には、下記の手順を実施してください。

- ① 設定アプリを起動し、[アプリケーション]の[アプリケーションの管理]をタップします。
- ② 画面右上の「すべて」をタップした後、アプリケーション一覧から「メディアストレージ」をタップします。
- ③ [強制停止]をタップして停止させた後に、[データを消去]をタップしてアプリデータを消去します。
- ④ モバイル端末の電源ボタンを長押ししてシャットダウンし、再起動します。
- ⑤ モバイル端末が再起動した後、20分程度放置します。

→モバイル端末内のファイルDBが再構築されます。

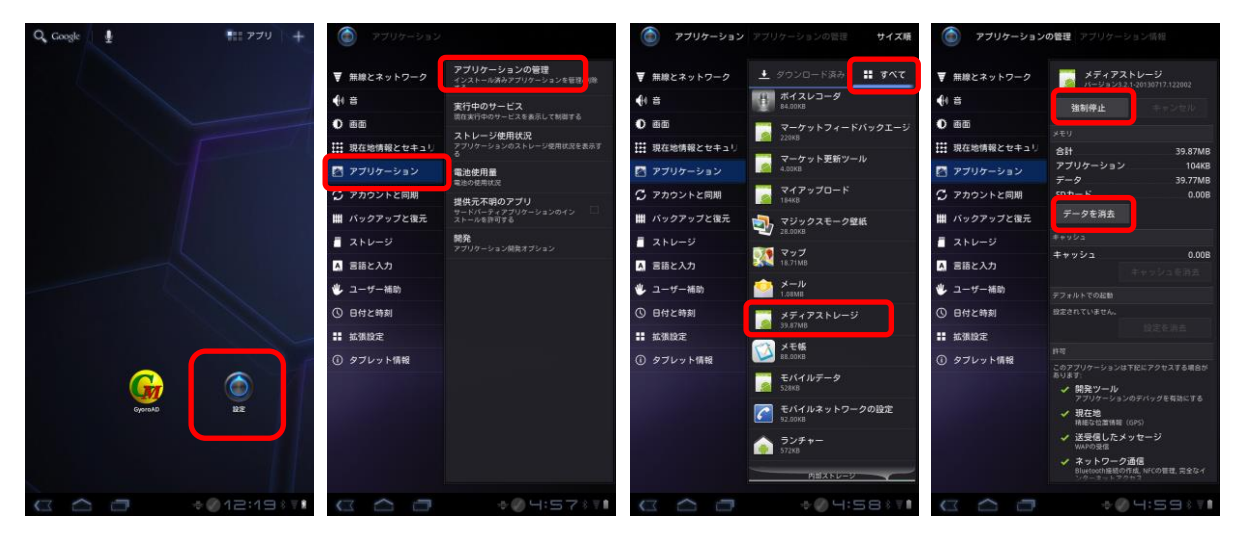

以上